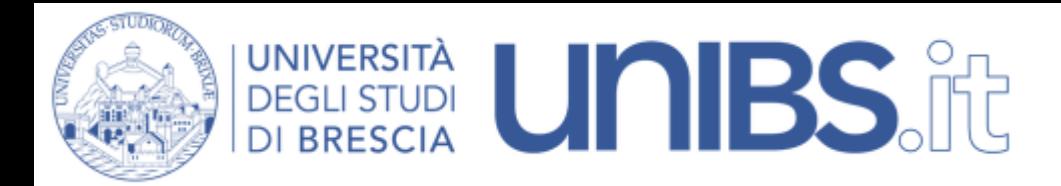

# Servizio di certificazione per Windows 10

Si clicchi su ["Certificato Windows -](https://www.unibs.it/sites/default/files/2021-06/Rete_WIFI_Certificati_guide%285%29.zip) unibs-ca.der". Selezionando nel menù contestuale *"Salva link con nome"*

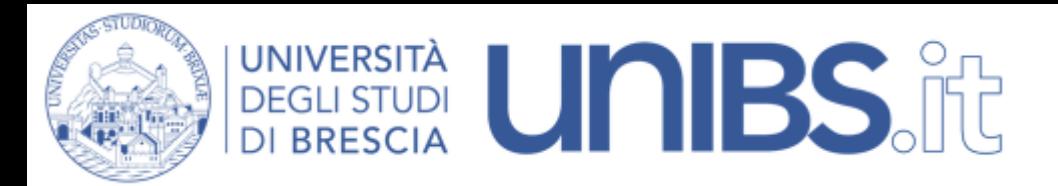

## Salvare il file in una posizione nota

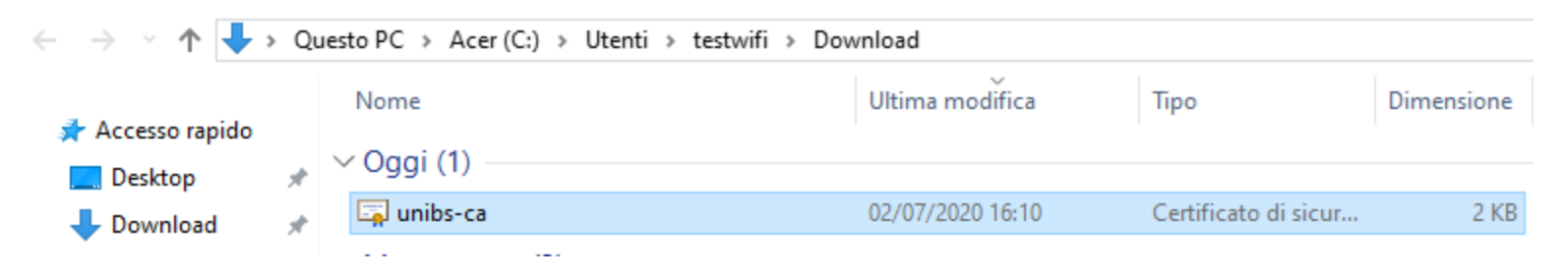

Portarsi nella posizione di salvataggio e fare doppio click su di esso

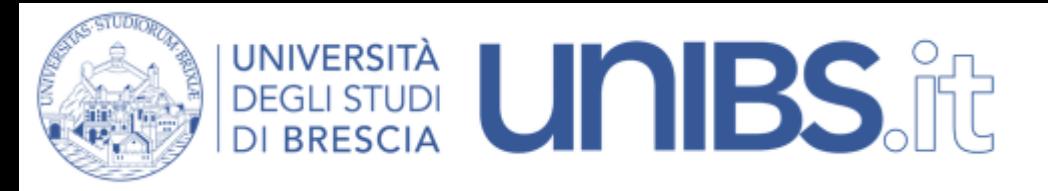

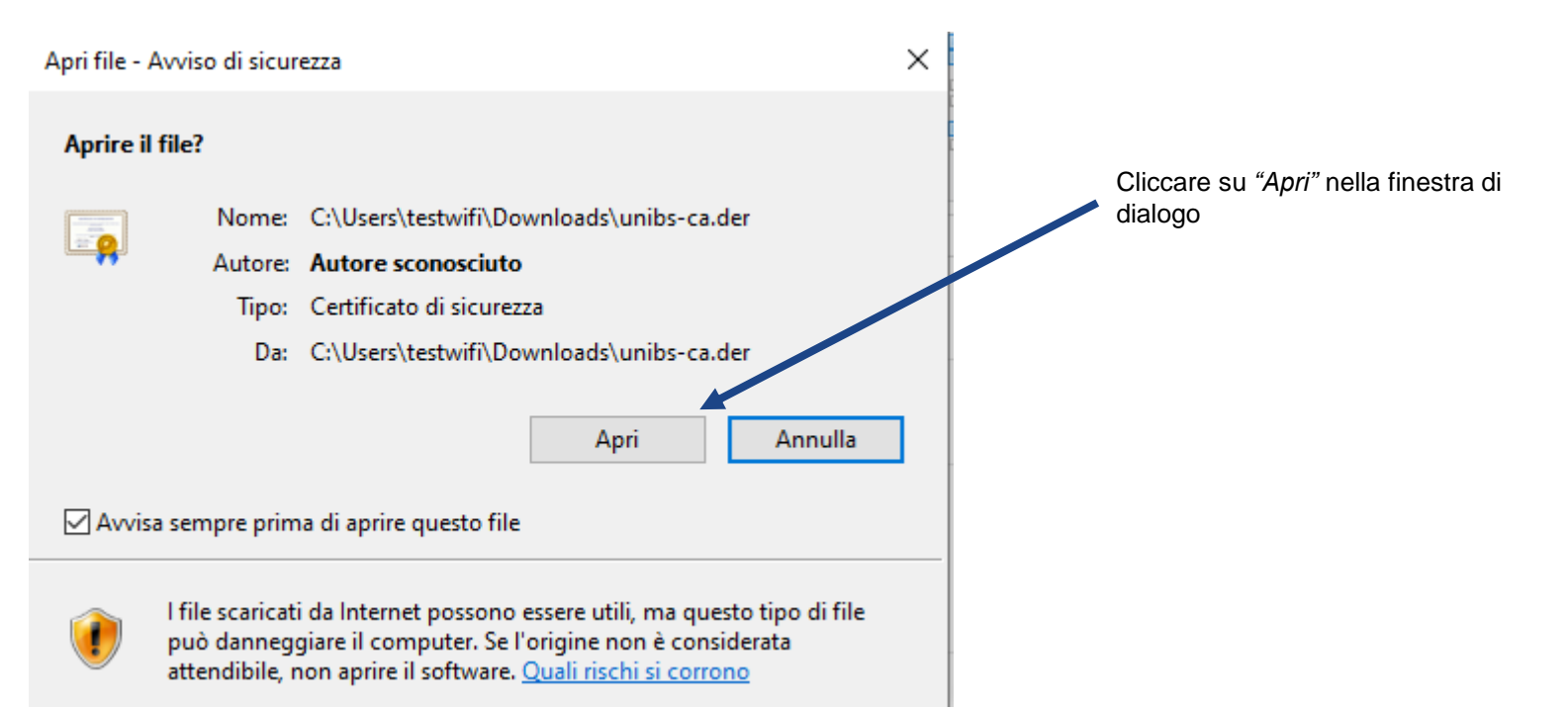

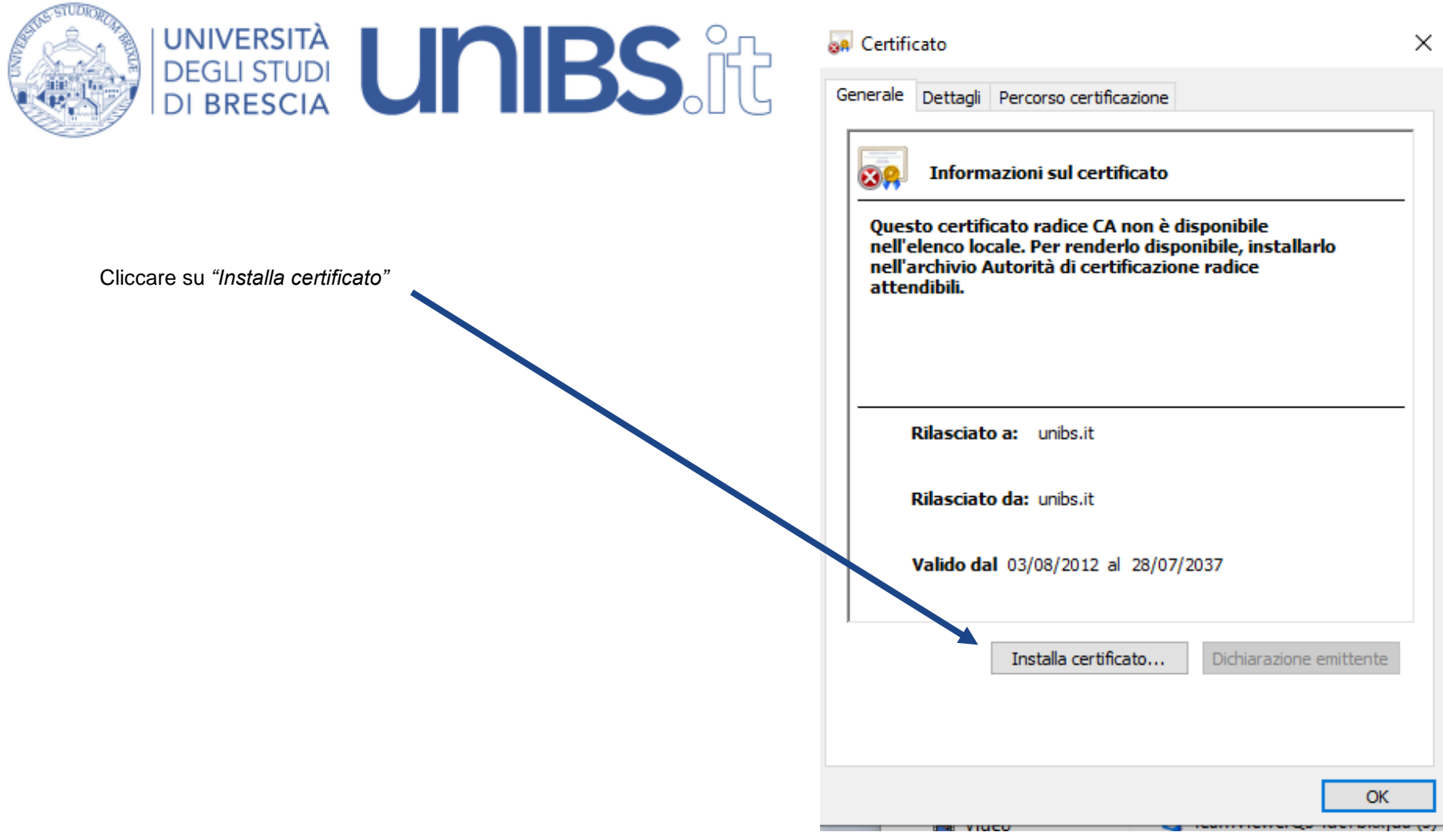

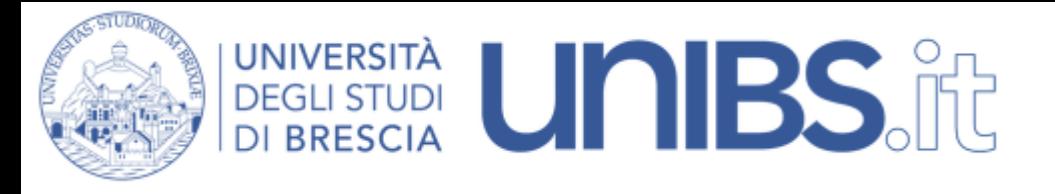

X

Importazione quidata certificati

### Importazione guidata certificati

Questa procedura guidata permette di copiare certificati, elenchi di scopi consentiti ed elenchi di revoche di certificati dal disco all'archivio certificati.

Un certificato rilasciato da un'Autorità di certificazione conferma l'identità dell'utente e contiene informazioni utilizzate per proteggere i dati o per stabilire connessioni di rete sicure. L'archivio certificati è l'area del sistema dove i certificati sono archiviati.

Avanti

Annulla

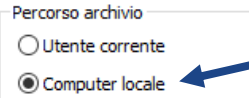

Per continuare, scegliere Avanti.

Nella schermata successiva selezionare *"Computer locale"*

Cliccare poi su *"Avanti"*

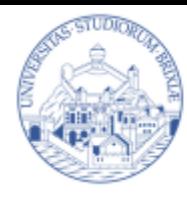

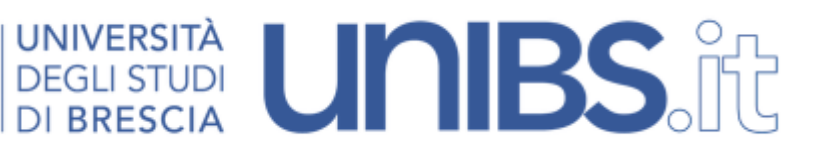

Importazione quidata certificati

#### Archivio certificati

Gli archivi certificati sono le aree del sistema dove i certificati sono archiviati.

L'archivio certificati può essere selezionato automaticamente dal sistema oppure è possibile specificare il percorso per il certificato.

○ Seleziona automaticamente l'archivio certificati secondo il tipo di certificato

◉ Colloca tutti i certificati nel seguente archivio

#### Archivio certificati:

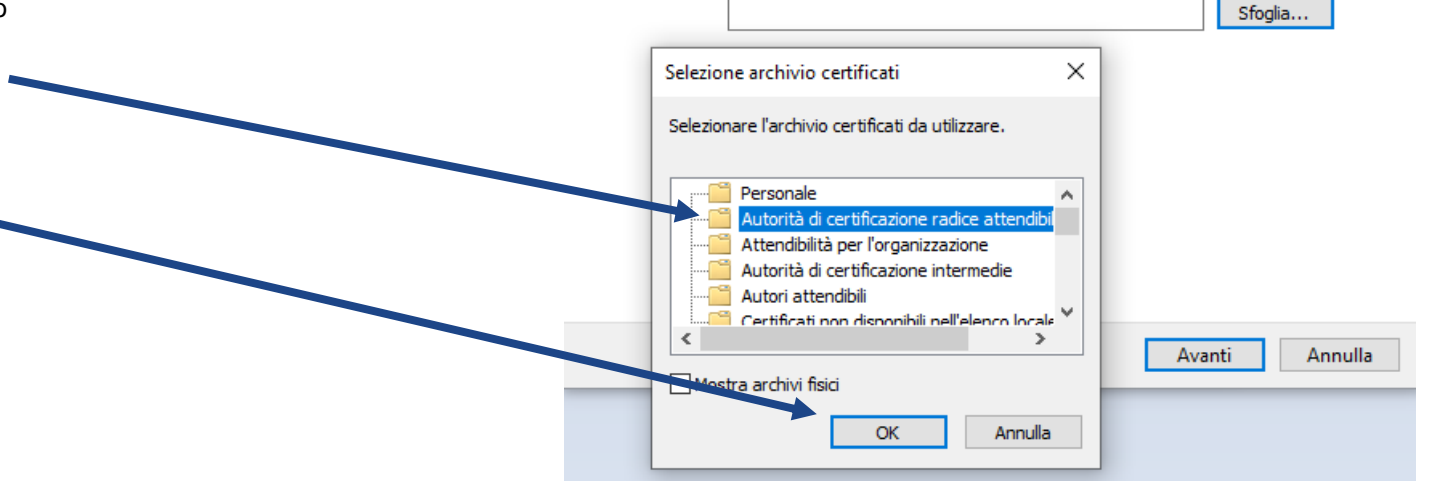

Selezionare *"Colloca tutti i certificati nel seguente archivio"*

Scegliere nella finestra di dialogo successiva *"Autorità di certificazione radice attendibile"*

Premere *"OK"*

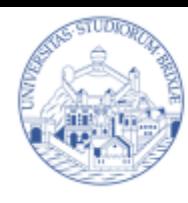

Importazione guidata certificati

Importazione completata.

**OK** 

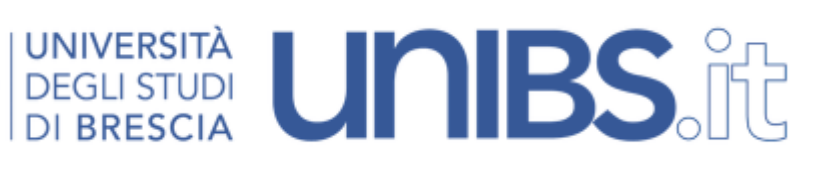

 $\times$ 

Premere *"OK"*

Premere *"Fine"*

Ad importazione completata

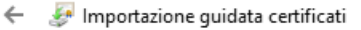

### Completamento dell'Importazione guidata certificati

Scegliendo Fine, il certificato verrà importato.

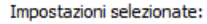

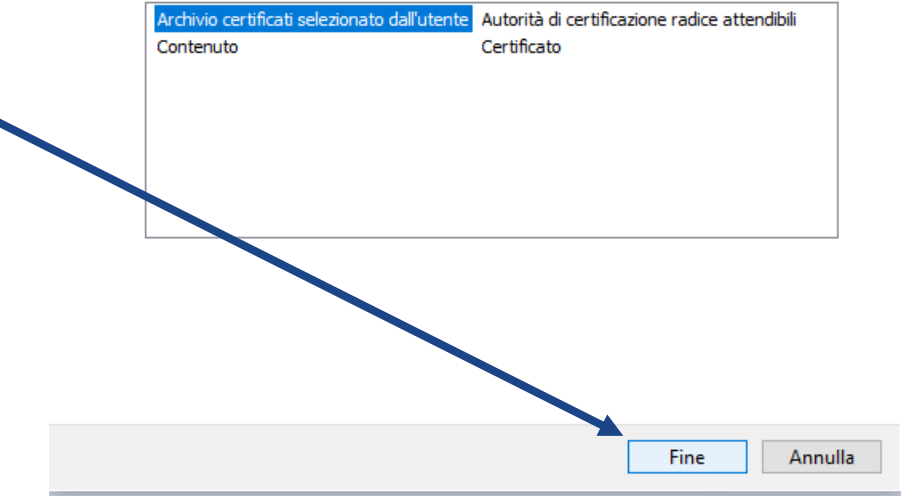